Xerox Multifunction Devices

# Customer Tips …for the user

dc08cc0435 February 13, 2008

# *Configuring Color Access on the WorkCentre 7328/7335/7345 using Windows Active Directory*

### **Overview**

This document describes how to limit access to color copying and printing on the WorkCentre 7328/7335/7345 using Active Directory (AD).

This process allows the device to be set up so users have unlimited access to black and white copy and print functions. However, if a user wants to copy in color they must This document applies **This document applies** authenticate at the device.

- LDAP must be configured and working correctly.
- Network Authentication must be configured and working correctly.

#### **Creating Color Access Group within Active Directory**

This procedure describes how to create an Active Directory color access group to be used to restrict color copying and printing on the WorkCentre 7328/7335/7345.

- 1. Click **Start**, point to **Programs**, point to **Administrative Tools**, and then click **Active Directory Users and Computers**.
- 2. In Active Directory Users and Computers window, expand the domain folder.
- 3. In the console tree, right-click the Users folder in which you want to add a new group.
- 4. Click **New**, and then click **Group**.
- 5. Type the name of the new group. Use a name that you can easily associate with the role or service for which you are creating. In Figure 1 we used TESTCOLOR.

**to the stated Xerox products. It is assumed by Assumptions that your device is equipped with the appropriate option(s) to support the** 

**information within this** 

**document.** 

| Saved Queries<br>中                          | Name                           | Type           | Description                  |
|---------------------------------------------|--------------------------------|----------------|------------------------------|
| 白·醇 crmttrinity.lab<br><b>Builtin</b><br>曱  | <b>WIIS_WPG</b>                | Security Group | IIS Worker Process Group     |
| Computers<br>$\overline{+}$                 | <b>W</b> mfd_scanusers         | Security Group |                              |
| <b>Domain Controllers</b><br>$\overline{+}$ | <b>Ri</b> RAS and IAS Servers  | Security Group | Servers in this group can    |
| ForeignSecurityPrincipals<br>审              | <b>W</b> TelnetClients         | Security Group | Members of this group ha     |
| Users                                       | <b>B</b> color                 | Security Group |                              |
|                                             | <b>OnsUpdateProxy</b>          | Security Group | DNS clients who are permi    |
|                                             | <b><i>Si</i></b> Domain Admins | Security Group | Designated administrators    |
|                                             | <b>33</b> Domain Computers     | Security Group | All workstations and serve   |
|                                             | 23 Domain Controllers          | Security Group | All domain controllers in th |
|                                             | <b><i>MDomain</i></b> Guests   | Security Group | All domain quests            |
|                                             | <b>12</b> Domain Users         | Security Group | All domain users             |
|                                             | <b>Enterprise Admins</b>       | Security Group | Designated administrators    |
|                                             | RExchange Domain Servers       | Security Group | Microsoft Exchange Domai     |
|                                             | Group Policy Creator Owners    | Security Group | Members in this group can    |
|                                             | ≸≸scan_global                  | Security Group |                              |
|                                             | 33 scan_global_noemail         | Security Group |                              |
|                                             | 33 Schema Admins               | Security Group | Designated administrators    |
|                                             | <b>ATEST COLOR</b>             | Security Group |                              |
|                                             | 2 Administrator                | Liser          | Built-in account for admini  |
|                                             | $\Omega$ andre mondesir        | User           |                              |
|                                             | <b>12</b> aztec aztec          | User           |                              |
|                                             | 22 color user                  | User           |                              |
|                                             | dennis<br>x                    | User           |                              |
|                                             | 33<br>earl                     | User           |                              |
|                                             | <b>XX</b> Guest                | User           | Built-in account for quest   |

**Figure 1** 

- 6. To add users and/or groups to the newly created color access group right click on the group and select properties.
- 7. Select the **Members** tab and click the **Add** button to add members to the group.
- 8. Click **Finish**.

#### **To Enable Copy Color Access Control**

This process will restrict a user from copying in color unless they are authorized to do so via the AD group.

- 1. At the device press the **Login/Out** button and logon with the Administrator password (factory default passcode is 11111).
- 2. Press the **Machine Status** button.

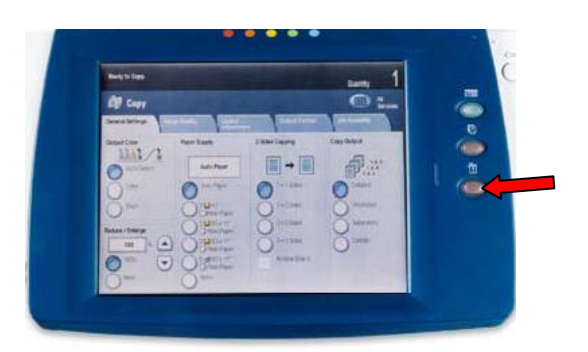

- 3. Touch the **Tools** tab, select **Authentication/Security Settings** on the left hand side of the screen.
- 4. Under the Group heading select **Authentication**.
- 5. Under the Features heading select **Access Control**.
- 6. Press the **Features Access** button and select **Color Copying**.
- 7. Press the **Change Settings** button the bottom right of the screen.
- 8. Select the **Locked** button and press **Save**.
- 9. Press the **Login/Out** button and press **Reboot Now** for the new settings to take affect.

*The steps beyond this point including the device's web interface will require a number of device reboots.* 

- 10. Open your favorite web browser and enter the device's IP address.
- 11. On the device's web page click on the **Properties** tab  $\rightarrow$  the **Security** folder  $\rightarrow$ and **Authentication Configuration**. (You will be prompted for the administrator username and password.)

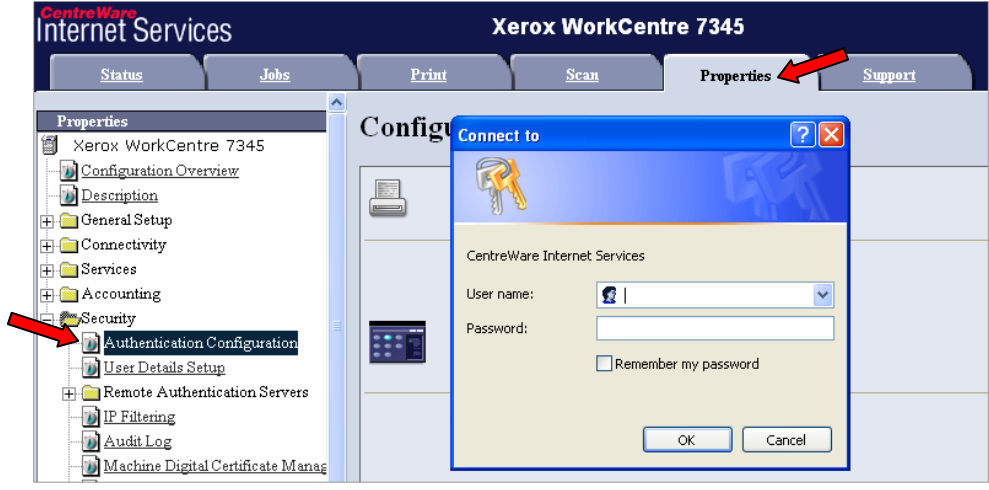

12. At the **Login Type** pull-down menu select **Login to Remote Accounts** and click **Apply**.

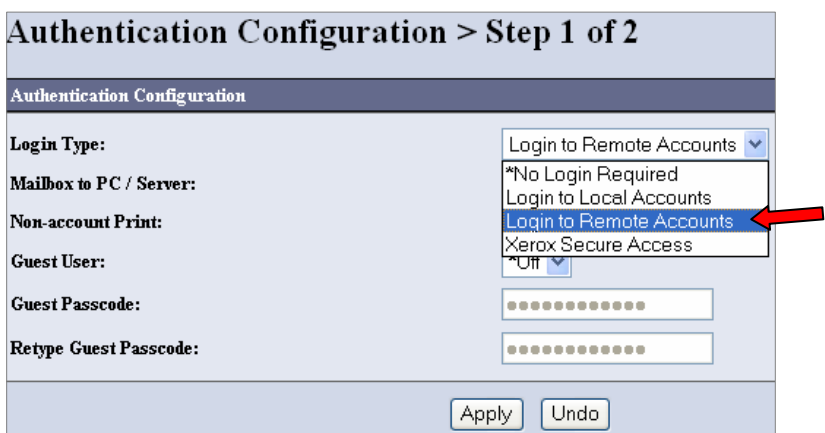

- 13. Click on the **Reboot Machine** button.
- 14. After the reboot select the **Remote Authentication Servers** folder and **Authentication System**.

15. Select **LDAP** from the **Authentication System Settings** pull-down menu.

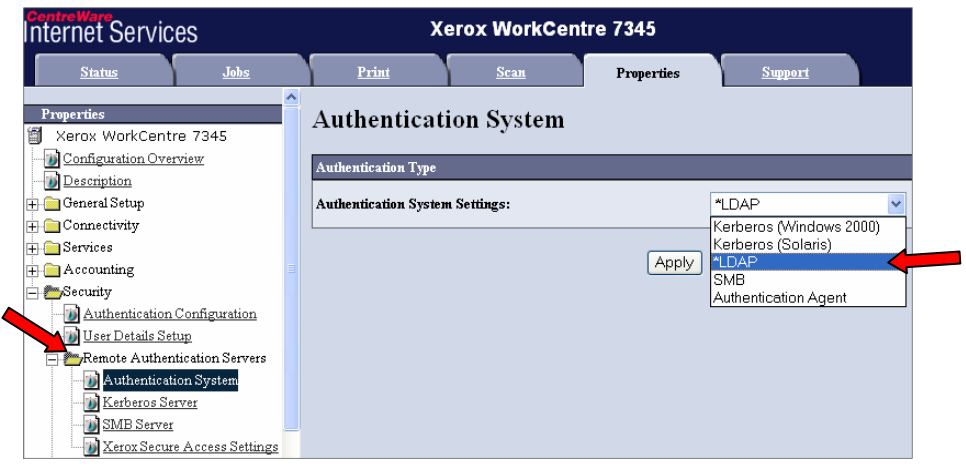

- 16. Click on the **Apply** button and then the **Reboot Machine** button.
- 17. Select the **Connectivity** folder  $\rightarrow$  **Protocols** folder  $\rightarrow$  **LDAP** folder and select **LDAP Server**.

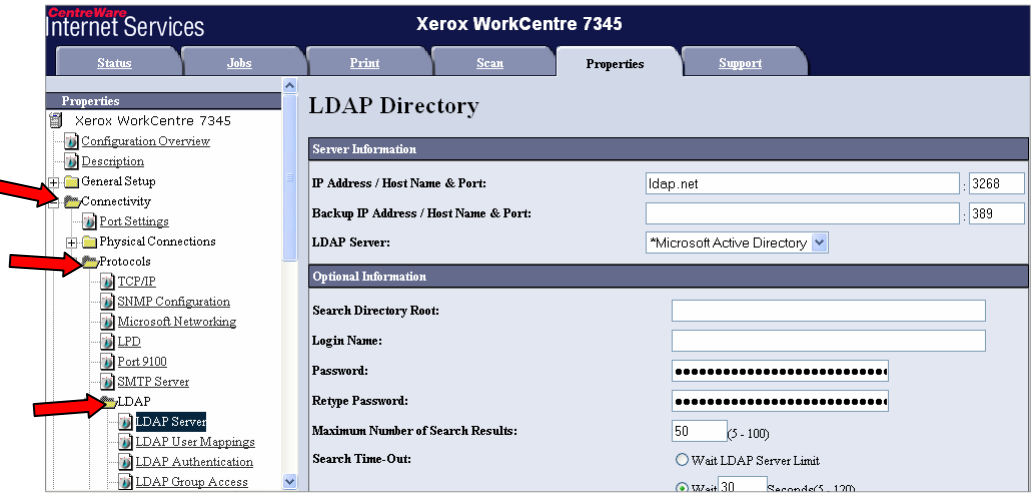

- 18. In the **IP Address / Host Name & Port** field enter the LDAP servers **IP Address** or **Host Name**.
- 19. At the **LDAP Server** pull-down menu select **Microsoft Active Directory**.
- 20. At the **Search Directory Root** window enter domain syntax. Using Figure 1 as the example the syntax would be **DC=crmttrinity,DC=lab**.
- 21. Click on the **Apply** button and then the **Reboot Machine** button.
- 22. After the reboot select **LDAP Group Access** and in the **Color Access Group** window enter the correct syntax for the Color Access Group which must be a fully qualified string. Using Figure 1 as an example the syntax would be **CN=TESTCOLOR,DC=crmttrinity,DC=lab**
- 23. Click **Apply**.

When these steps have been completed accurately a user walking up to the device will be able to copy in black & white by default. If the user chooses to make a color copy they will be asked for their **UserID** and **Passcode**. If after authenticating the user is not able to copy in color they will need to press the **Cancel** button bring them back to the **Services** screen.

#### **To Enable Print Color Access Control**

This process will restrict a user from printing in color unless they are authorized to do so via the AD group.

- 1. Within the print server open **Printer Properties** and select the **Options** tab.
- 2. Click the **Predefined Configurations** folder.
- 3. Click on the **Color Access Control** field and select **Enable**.

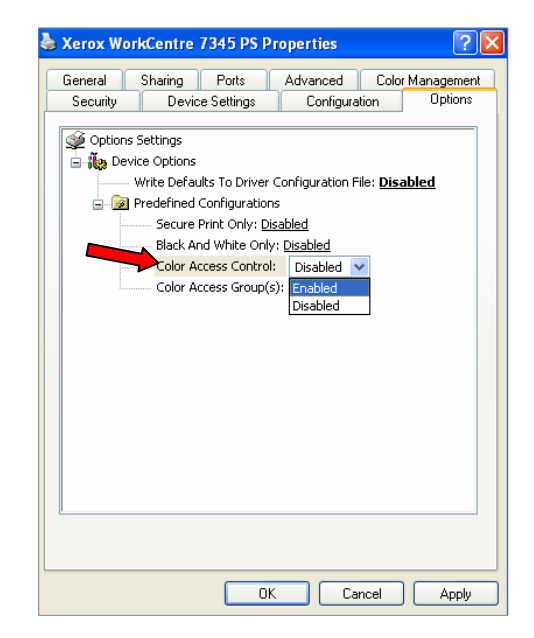

4. Click the **Color Access Group** field and enter the group name you created on page one.

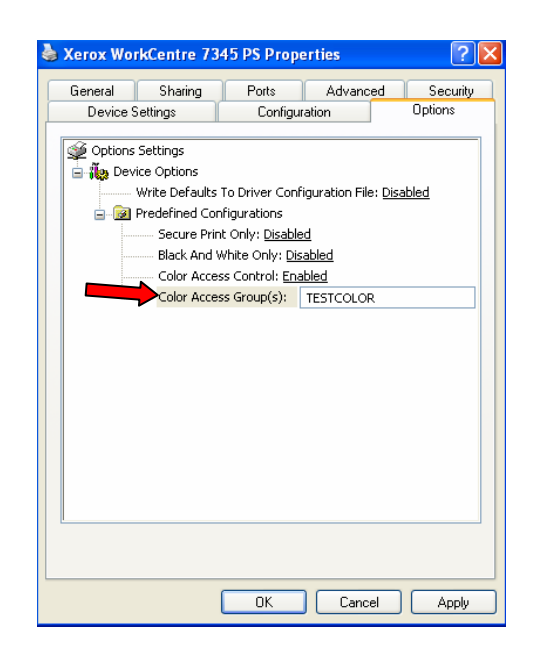

- 5. Click **Apply** and **OK**.
- 6. On the client side, if the user that installs the print driver is apart of the group given permission to print in color the **Output Color** option within the driver will be selectable between Color and Black and White. If the user does not have permission to print in color the **Output Color** option within the driver will list Black and White and is not selectable.

## **Additional Information**

Xerox Customer Support welcomes feedback on all documentation - send feedback via e-mail to: [USA.DSSC.Doc.Feedback@xerox.com.](mailto:USA.DSSC.Doc.Feedback@xerox.com)

You can reach Xerox Customer Support at 1-800-821-2797 (USA), TTY 1-800-855-2880 or at [http://www.xerox.com.](http://www.xerox.com/)

Other Tips about Xerox multifunction devices are available at the following URL: [http://www.office.xerox.com/support/dctips/dctips.html.](http://www.xerox.com/DocumentCentreFamily/Tips)

XEROX ®, The Document Company ®, the digital X ®, and all Xerox product names are trademarks of XEROX CORPORATION. Other trademarks belong to their respective owners.

Copyright © XEROX CORPORATION 2008. All Rights Reserved.

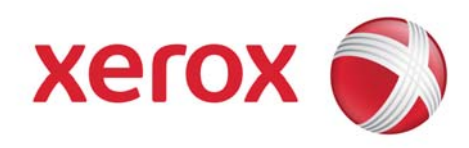